# CLASE 7 TEXTOS Y EXPRESIONES

En esta clase de nuestro tutorial de Descartes 3D vamos a practicar con textos y expresiones. El objetivo es construir una pirámide de base regular con todos sus atributos: altura, apotema de la base, lado de la base, área de la base, área lateral, área total y volumen. Dichos atributos se deben visualizar en la escena, al igual que sus valores.

## Actividad 1. Construcción de la base poligonal

1.1 Desde el editor de Descartes abre la escena que llamamos clase 2 (repasa esta clase y construye la escena, en caso de no haberlo hecho). Desactiva la animación, si la incluiste en el diseño de esta escena.

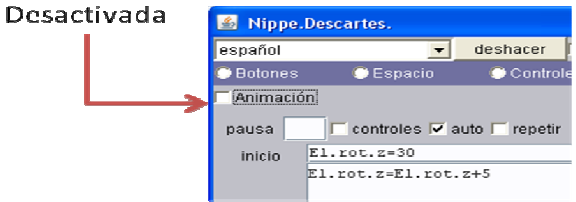

1.2 Desactiva los botones: créditos, config, inicio y limpiar.

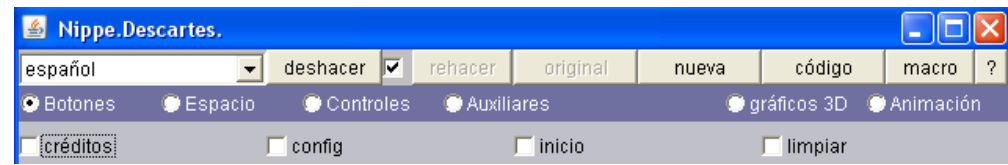

1.3 Crea un control numérico tipo menú con dos opciones: "si" y "no", que llamaremos e identificaremos con la palabra "ejes". Este control nos permitirá esconder los ejes cuando no los necesitemos (ver Nippe en la figura). Asigna un valor de uno al contr4ol y desactiva la casilla para visible, de tal forma que el control no muestre la parte numérica.

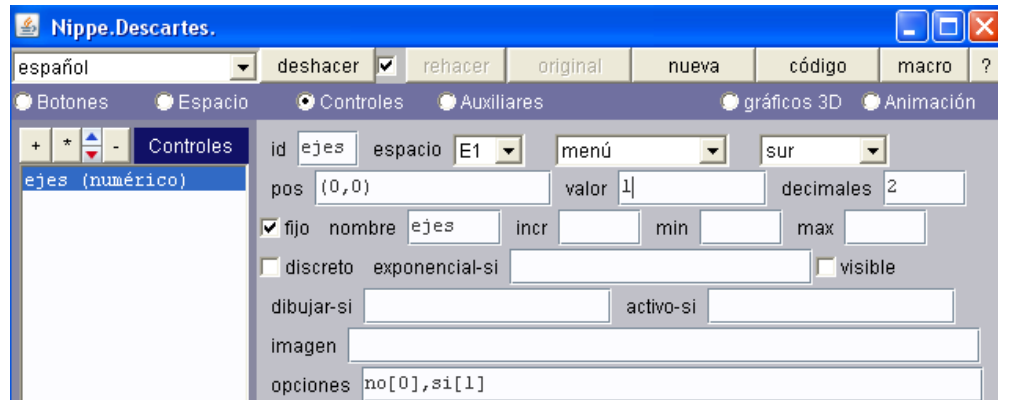

1.4 Disminuye las dimensiones de los conos que configuran las puntas de los ejes (ancho, largo y alto), a un valor de 0.1 o menor. En cada uno de los objetos tipo gráficos 3D harás lo siguiente: en dibujar-si escribirás "ejes=1", que nos permitirá esconder o hacer aparecer los ejes (puedes usar las funciones de copiado y pegado:  $ctrl+v$ ,  $ctrl+v$ ).

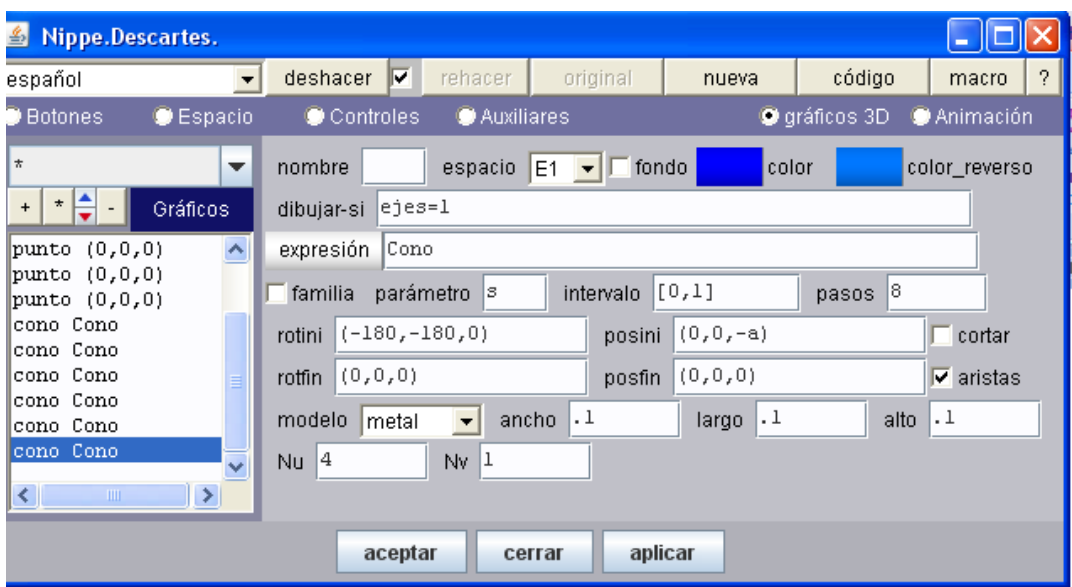

1.5 Añadirás dos controles numéricos tipo pulsador. El primero lo llamaremos "caras" con id = c, valor = 3, incremento = 1, mínimo 3, máximo 10 y cero decimales. El segundo lo llamaremos "radio" con id = r, valor = 1, incremento = 0.1, mínimo = 1, máximo = 2.5 y un decimal.

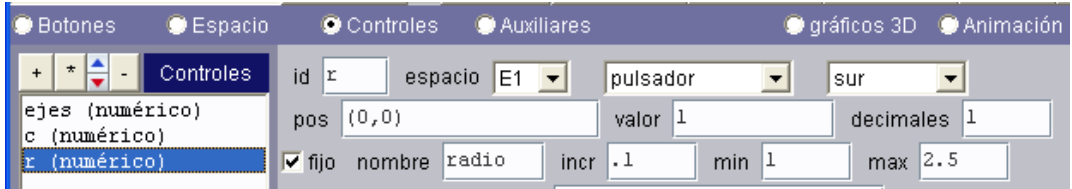

- 1.6 Desde la opción gráficos 3D añadirás un polígono regular (Polireg) con las siguientes características:
	- Nu = c que determina el número de caras del polígono.
	- Ancho =  $2^*r$  y Largo =  $2^*r$  que cambian el tamaño del polígono en función del radio de la circunferencia circunscrita.

Para una mejor visualización, cambia en la opción espacio el despliegue a pintor y, además, cambia el color del polígono asignándole una pequeña trasparencia para que se observen bien los ejes.

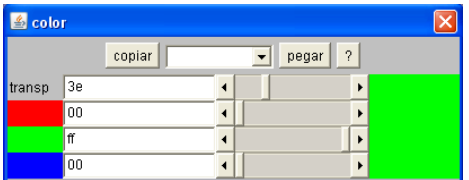

Luego de hacer clic en aplicar, aparecerá el sistema de coordenadas 3D y el polígono como en la siguiente figura. El polígono se dibuja en el plano xy con uno de sus vértices en el eje x. Es decir, con coordenadas (r, 0, 0).

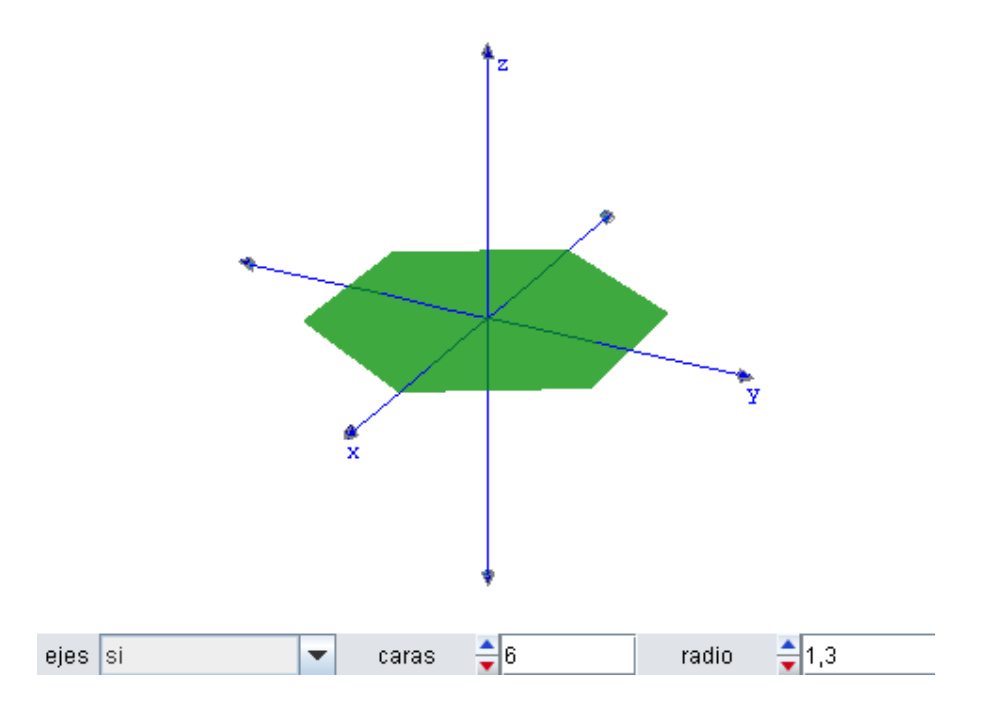

1.6 Explicación de los parámetros de la base poligonal. Todo polígono regular se puede inscribir en una circunferencia de radio r (ver en la figura el segmento FE).

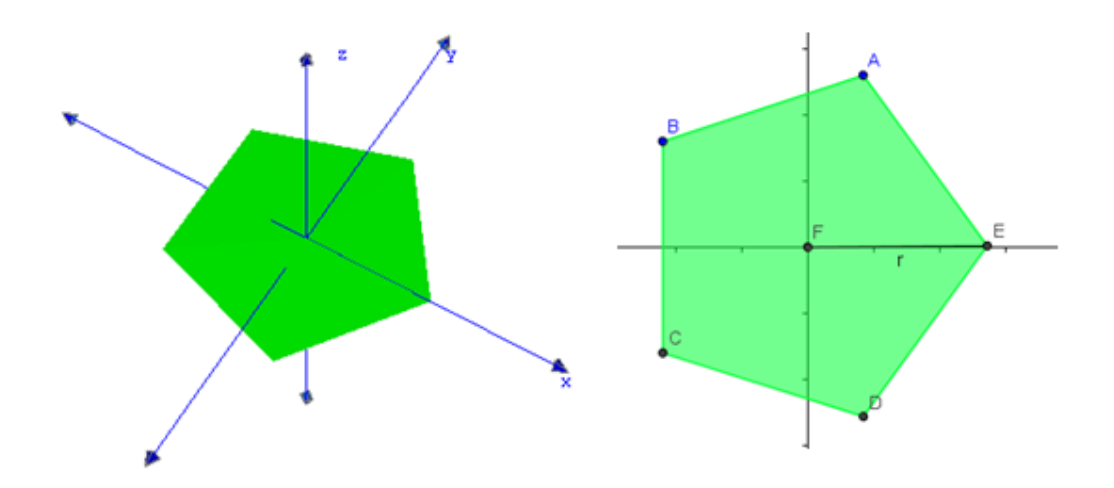

El ancho y el largo del polígono generado varían con el valor de este radio. Si estos valores difieren entonces el polígono no es regular sino que es una deformación de uno regular. Hemos optado por definir el ancho y el largo como el doble del radio sólo por efectos de escala. Ahora definiremos otros atributos para nuestro ejercicio.

Desde la siguiente figura vamos a deducir algunas expresiones que necesitaremos en nuestro ejercicio.

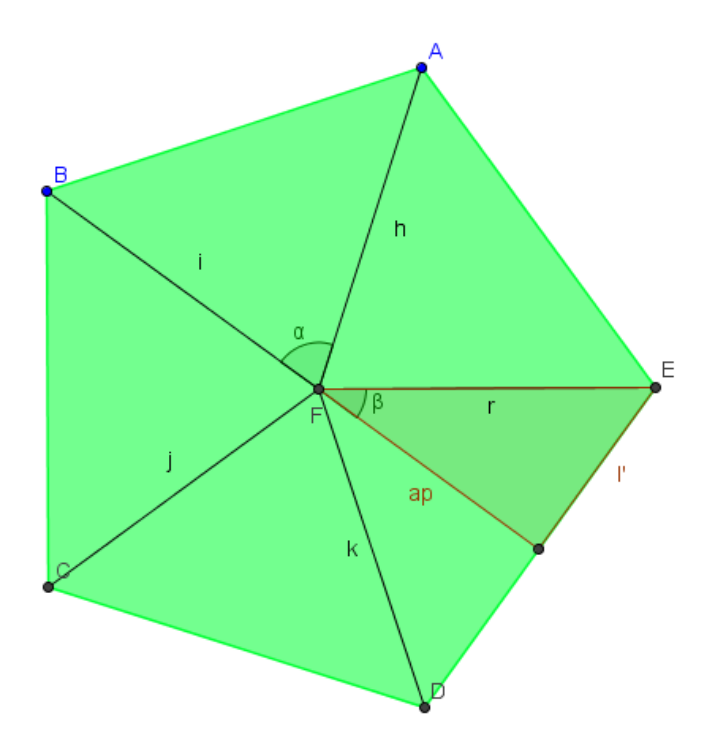

Ángulo α. El polígono queda dividido en n ángulos centrales iguales. Donde n es el número de caras (c). Entonces el ángulo α sería igual a 2π/c. En auxiliares añade una variable definida como:

## alfa = 2pi/c

**Ángulo β**. De acuerdo a la figura  $β = α/2$ . En auxiliares añade una variable definida como:

#### beta = alfa/2

Apotema. Es el segmento perpendicular trazado desde el centro de la circunferencia circunscrita al punto medio de uno de los lados del polígono. En la figura es ap. Por trigonometría: **ap = rcos(β)**. En auxiliares añade una variable definida como:

## ap = r\*cos(beta)

Lado del polígono. Podemos calcularlo a partir de l', dado que l = 2l'. Volviendo al triángulo de la figura entonces: l = 2rsen(β). En auxiliares añade una variable definida como:

$$
lado = 2*r*sen(beta)
$$

Perímetro. Es la suma de los lados del polígono,  $p = c<sup>*</sup>$ l. En auxiliares añade una variable definida como:

#### p = c\*lado

Área del polígono. Es el semiproducto del perímetro y la apotema. En auxiliares añade una variable definida como:

$$
Ab = p^*ap/2.
$$

Hasta aquí tenemos definidas las siguientes auxiliares:

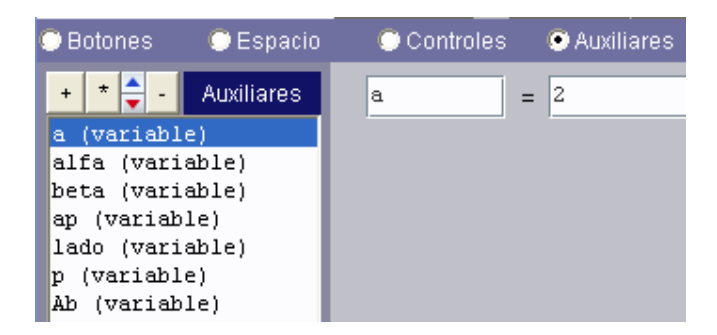

1.7 Desde la opción gráficos 3D vas a añadir los textos que mostrarán los atributos anteriores. Por cada texto que añadas haces clic en el botón texto, lo cual hace que aparezco un cuadro de edición de textos como el siguiente:

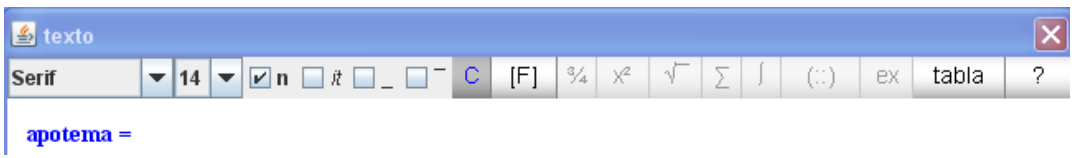

Seleccionas inicialmente el color, tamaño y el tipo de letra. El selector para elegir el tipo de letra trae tres opciones: Monospaced, Serif o SantSerif, las cuales son equivalentes a Courier, TimesRoman y Helvética (o Arial) respectivamente. Luego escribes, por ejemplo, apotema. En este editor hay una opción para fórmulas (F), al hacer clic en dicha opción aparece un recuadro. Esto posibilita insertar una expresión (ver la opción ex en la figura anterior). Al hacer clic sobre la opción ex aparece la expresión expr como en la figura siguiente:

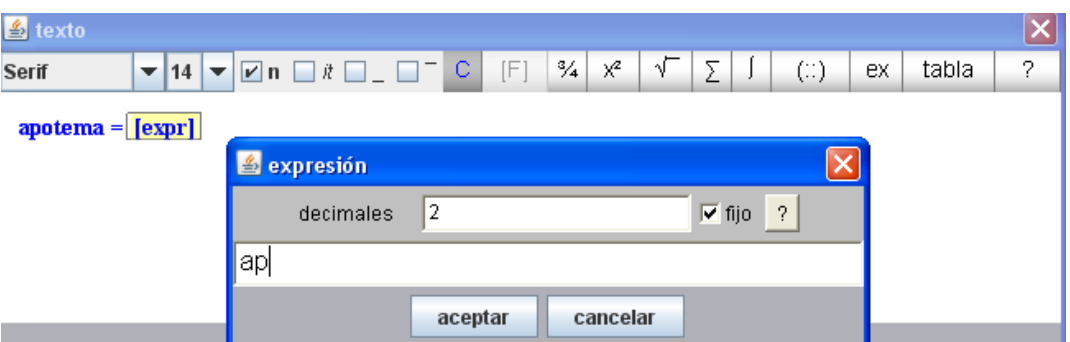

Sobre esta expresión haz doble clic, esto hace que aparezca un recuadro en el cual escribirás la variable ap (ver imagen anterior). Haz clic en aceptar.

Incluye los textos para apotema, lado, perímetro y área de la base, siguiendo este procedimiento.

El botón expresión nos permite ubicar dentro de la escena los textos en una posición específica. Para este ejercicio hemos utilizado las coordenadas que observas en la imagen.

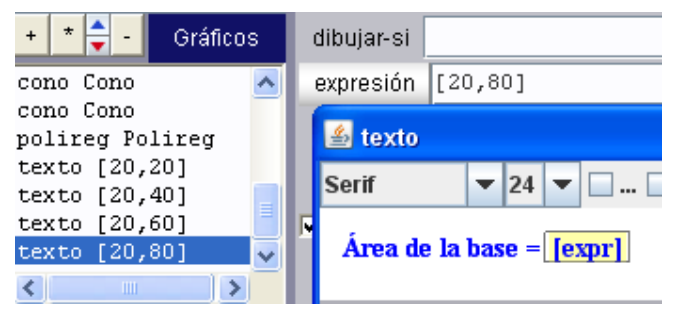

1.8 Ahora dibujaremos la apotema sobre el polígono y uno de los c triángulos que lo conforman. En la opción gráficos 3D añade un triángulo con estas coordenadas (0,0,0), (r,0,0), (r\*cos(alfa),r\*sen(alfa),0) ¿por qué esas coordenadas? Haz tu propia deducción. Luego añade un segmento con estas coordenadas (0,0,0.01) y (ap\*cos(beta),ap\*sin(beta),0.01) y obtendrás la apotema. El valor de 0.01 en el eje z es para que se visualice mejor el segmento, en tanto que quedaría sobrepuesto al polígono y al triángulo.

En la opción espacio ya habíamos seleccionado pintor en despliegue. Según la documentación técnica del Proyecto descartes: 'orden' dibuja los elementos tridimensionales de atrás hacia adelante. Es el más rápido, pero tiene fallos cuando los elementos de los objetos tridimensionales son grandes.

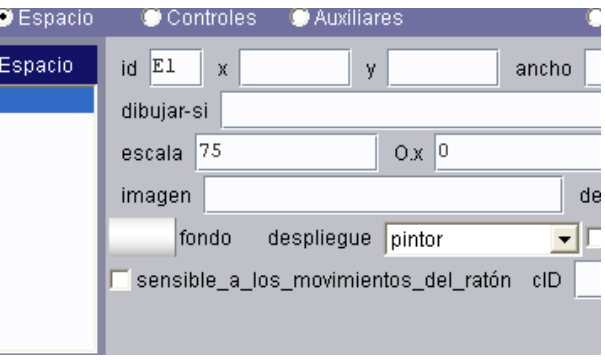

'Pintor' es algo más lento pero es mucho más fiable que el primero. Este método dibuja primero los elementos que son tapados por otros.

Hecho esto podrás observar figuras como:

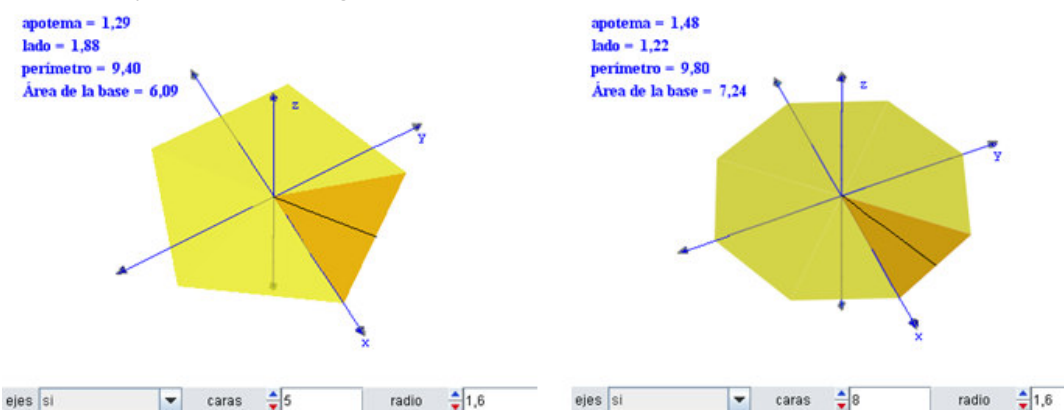

Cambia colores para el polígono, el triángulo y el segmento, hasta obtener el diseño que esté más a tu gusto.

1.9 Finalmente, vamos a incluir la altura de la pirámide y su volumen. Para ello, añade un nuevo control llamado altura con id = h, valor = 1, incremento = 0.1, mínimo = 1 y máximo  $= 3.$ 

En la opción gráficos 3D añade un cono con las siguientes características: Nu = c, ancho = largo = 2\*r y alto = h. Observarás que aparece una pirámide con el vértice invertido ubicado  $-h/2$ . Entonces haz los siguientes cambios: rotini =  $(180, 0, 0)$  y posini =  $(0, 0, h/2)$ . Usa el mismo color y transparencia del polígono y activa las aristas.

Ahora añade el segmento (0, 0, 0)(0, 0, h) que es la altura de la pirámide. Te recomiendo usar otros colores y aplicar transparencias. Observa algunas de las figuras obtenidas con este ejercicio. Te queda como ejercicio incluir el volumen de la pirámide.

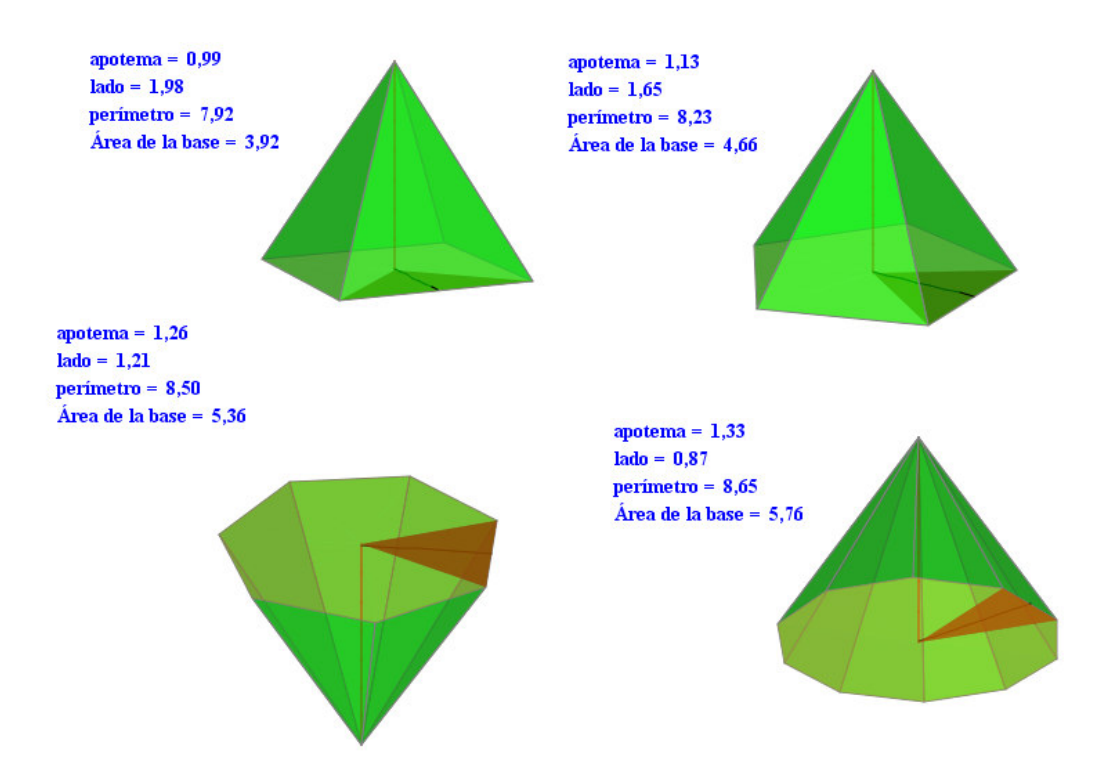

Hasta pronto. En www.descartes3d.blogspot podrás practicar con el applet final.

Juan Guillermo Rivera Berrío